## **Google Classroom**

## How to turn in an assignment

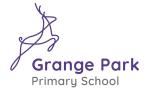

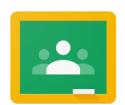

- 1. Go to classroom.google.com.
- 2. Click the class > Classwork > the assignment.
- 3. To attach an item:
  - Under Your work, click Add or create > select Google Drive A, Link , or File

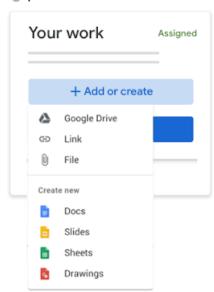

• Select the attachment or enter the URL for a link and click Add. Note: You can't attach a file you don't own.

## 4. To attach a new doc:

• Under Your work, click Add or create > select Docs , Slides , Sheets , or Drawings .

A new file attaches to your work and opens.

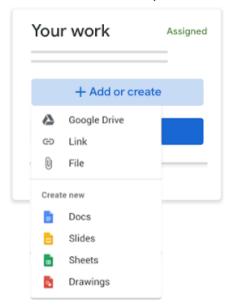

- Click the file and enter your information.
   Note: You can attach or create more than one file.
- 5. (Optional) To remove an attachment, next to the attachment's name, click Remove
- 6. (Optional) To add a private comment to your teacher, under Private comments, enter your comment and click Post
- 7. Click Turn In and confirm.

  The status of the assignment changes to Turned in.

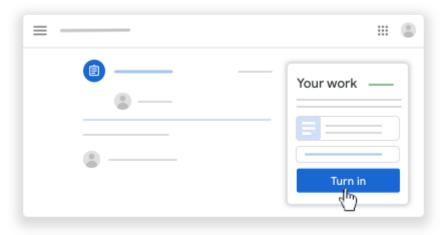